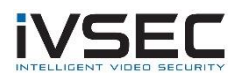

## IVSEC Firmware Update – NC323XC, NC531XA & NC528XB

## **Prerequisites:**

- Laptop / PC with internet connection (to download the firmware)
- Monitor and mouse connected to the NVR
- USB flash drive *(formatted with FAT32)*
- Download required firmware (refer to page 2 of this document)

**NOTE**: Installing the incorrect firmware can cause your camera to fail. Once the Camera has been upgraded to the latest firmware version you will be able to perform future camera updates using online IPC upgrade or via the VMS application.

1. Check the silver sticker on the camera housing. Confirm the model number.

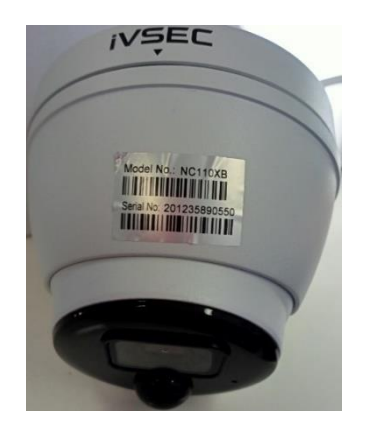

If camera is already installed, you can check the camera model number in "Channel" – "IP Channels" – "**Device type**" column

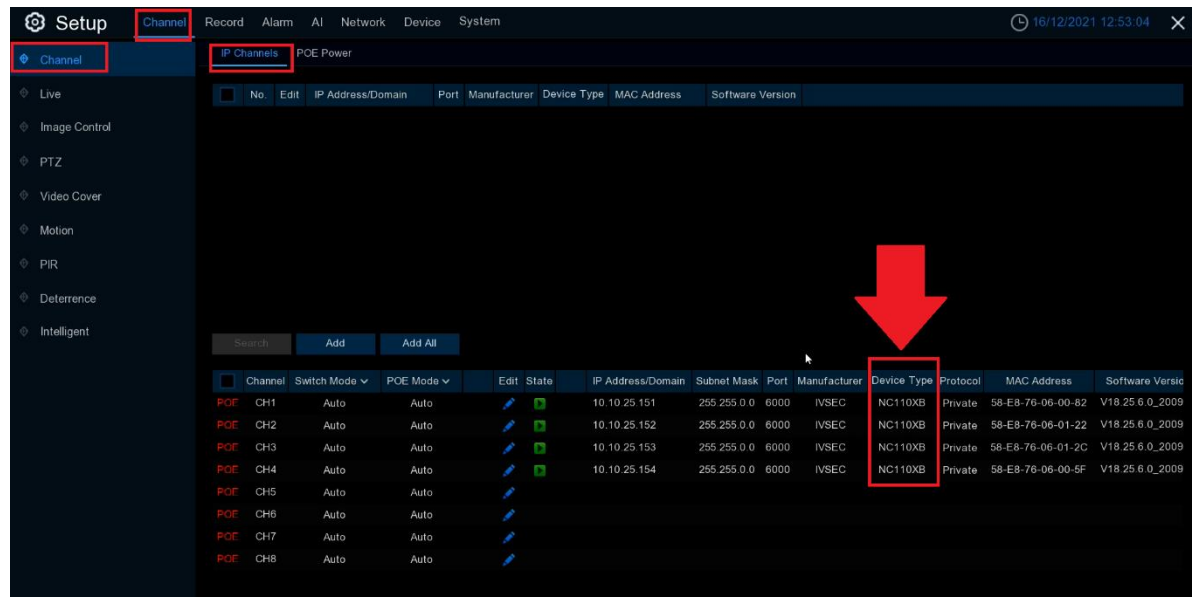

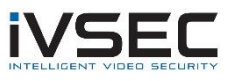

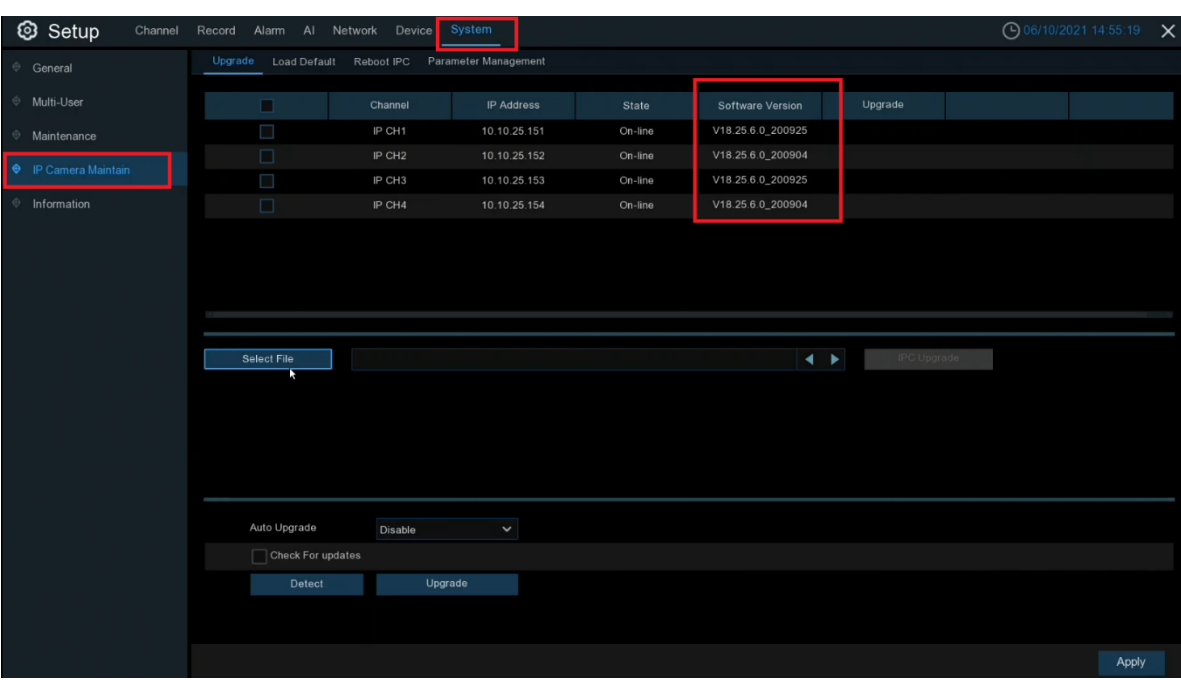

- 3. [Click here](https://drive.google.com/file/d/1EKX6X_ZWVXYLkLHP4YIk5mdXy3_842oG/view?usp=sharing) to download NC323XC firmware files
- 4. Extract files from zip and copy the folder "*NC323XC\_NC528XB\_NC531XA\_V12.45.7.1\_211225*" to USB flash drive
- 5. Connect USB device to your recorder
- 6. Important: Check the software version (as inspected in step 2) to the **NC323XC Upgrade Stepping Process** to determine which firmware file to use from the USB flash drive:

## **NC323XC Upgrade Stepping Process:**

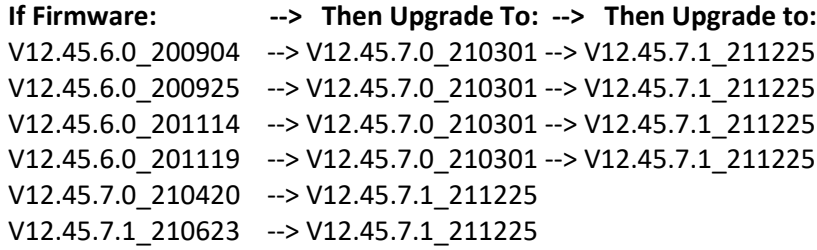

Note: If installed version is before V12.45.7.0\_210301, please upgrade transition firmware first. Transition firmware V12.45.7.0\_210301 is included in the firmware file of V12.45.7.0\_210420 and V12.45.7.1\_210623

V12.45.7.0\_210301 = *NC323XC\_F128M\_SF\_ENU\_IVSEC\_V12.45.7.0\_210301\_9092\_W.sw* V12.45.7.1\_211225 = *NC323XC\_F128M\_SF\_ENU\_IVSEC\_V12.45.7.1\_211225\_10358\_W.sw*

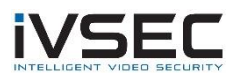

*7.* If your NC323XC cameras are currently running software version V12.45.6.0\_200904, V12.45.6.0\_200925, V12.45.6.0\_201114 or V12.45.6.0\_201119 (or skip to step 8 if you are running on a later version) Then go to *System – IP Camera Maintain – Upgrade –* Tick the camera you want to upgrade *–* Click *Select File –* Browse to the USB firmware file and select firmware file:

*NC323XC\_F128M\_SF\_ENU\_IVSEC\_V12.45.7.0\_210301\_9092\_W.sw* and click OK Click *IPC Upgrade*

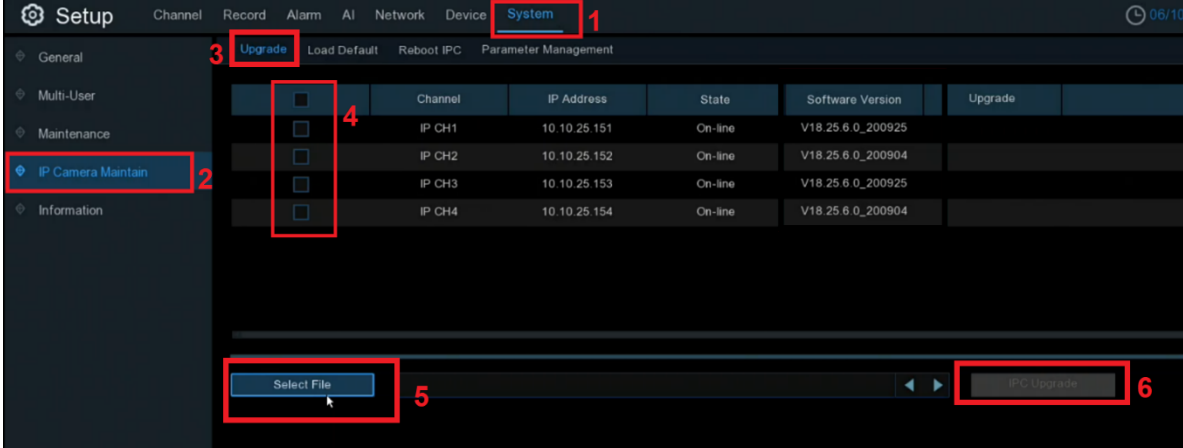

You will be prompted to enter your recorder password for authentication Wait approx. 3 minutes for FW to update

- 8. Once cameras restart and comes back online repeat step 7 but choose firmware file *NC323XC\_F128M\_SF\_ENU\_IVSEC\_V12.45.7.1\_211225\_10358\_W.sw*
- 9. Once cameras restart and come back online verify *V12.45.7.1\_211225* is now listed as the camera software version and default the cameras to confirm all settings take effect.

System – IP Camera Maintain – Load Default – Tick Cameras, Click "Load Default". You will be required to enter your NVR password for authentication

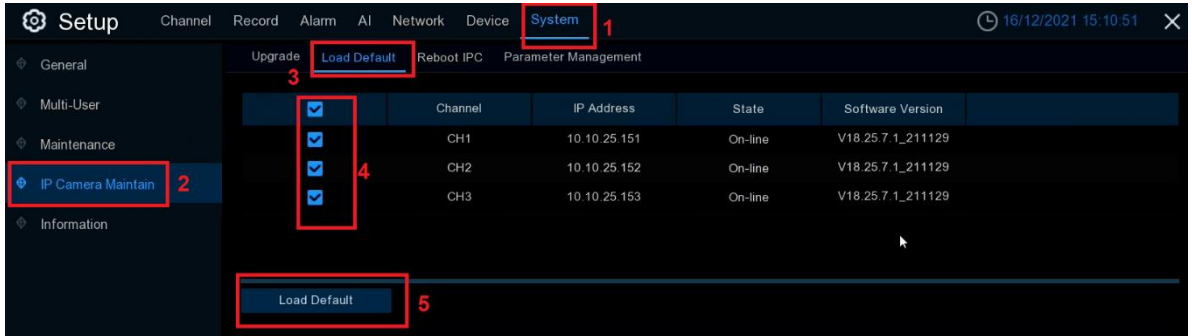

10. For any future camera firmware updates, you will be able to perform an online update by Click system – IP Camera Maintain – Tick the camera and click Detect. If a new firmware version is available a popup message will appear

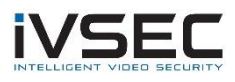

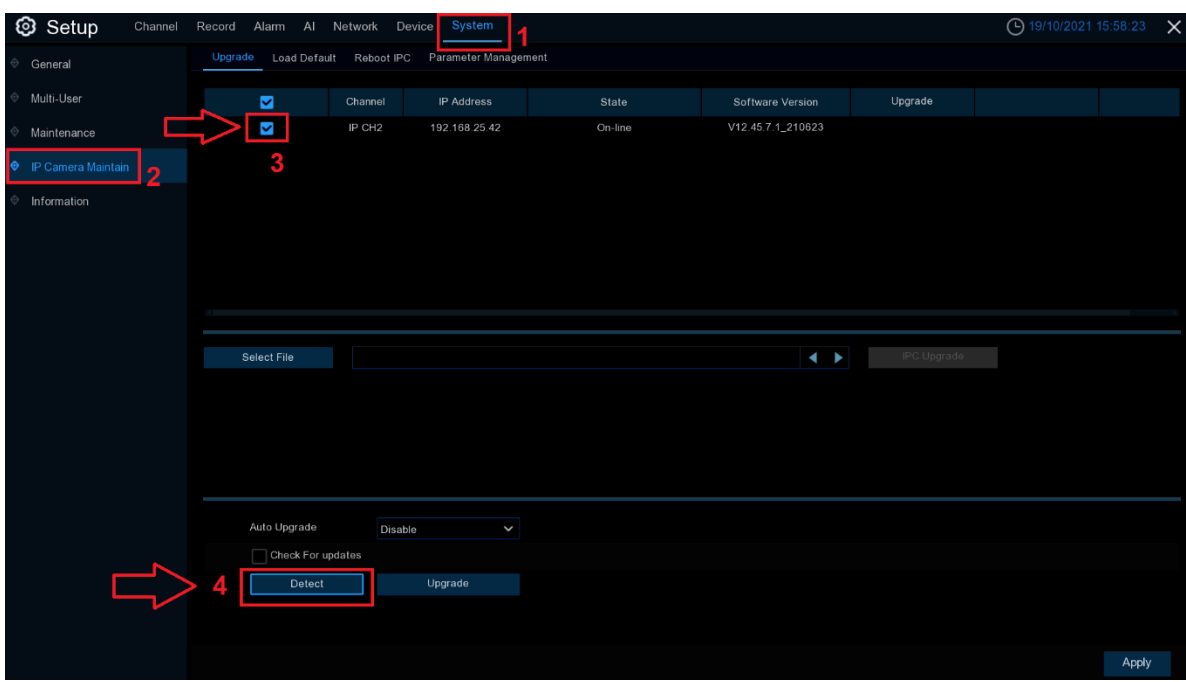

If you require additional support, please email [service@ivsecurity.com.au](mailto:service@ivsecurity.com.au) with your NVR model, serial number, a brief description of the issue and your contact details.